# **Release Bulletin EAServer 5.2 for Windows**

Document ID: DC38016-01-0520-04

Last revised: July 22, 2005

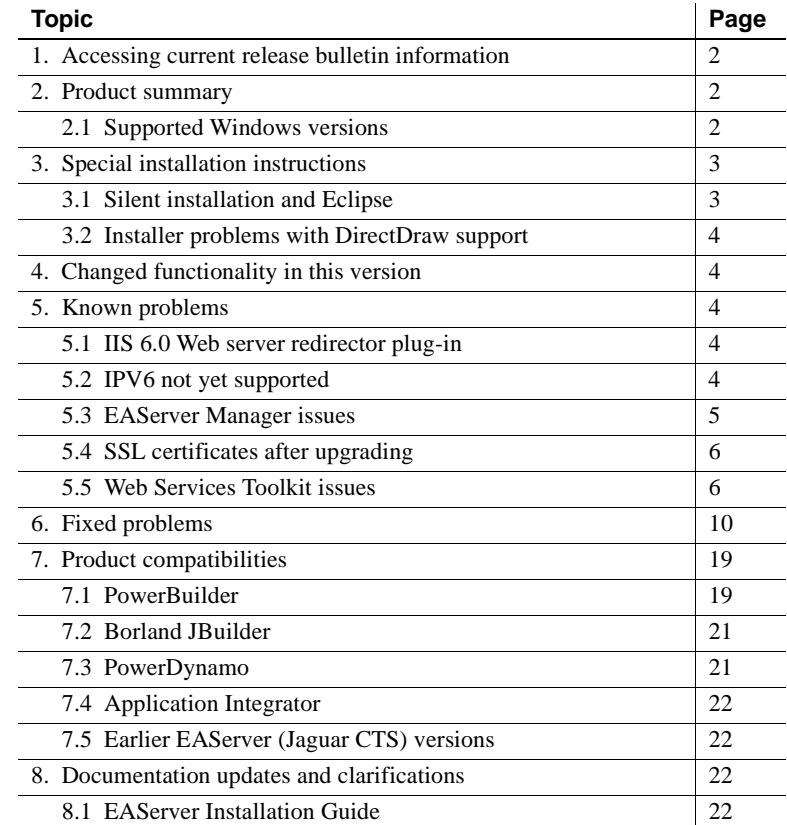

Copyright 1997-2005 by Sybase, Inc. All rights reserved. Sybase, the Sybase logo, ADA Workbench, Adaptable Windowing Environment, Adaptive Component Architecture, Adaptive Server, Adaptive Server Anywhere, Adaptive Server Enterprise, Adaptive Server Enterprise Monitor, Adaptive Server Enterprise Replication, Adaptive Server Everywhere, Adaptive Warehouse, Afaria, Answers Anywhere, Anywhere Studio, Application Manager, AppModeler, APT Workbench, APT-Buid, APT-Edi, APT-Execue, APT-T-Imslator, APT-Litmy, AvantGo Myole, NayantGo Myole Inspection, AvantGo Myole Marketing Channel, AvantaGo Mobile Sales,<br>Pipeline, Data Workbench, Data Architect, Databage terprise Data Studio, Enterprise Manager, Enterprise SQL Server Manager, Enterprise Work Moscher, Enterprise Work Models, eProcurement Accelerator, EWA, Financial Fusion, Financial Fusion, Financial Fusion, Financial Fusio Server, MDI Database Gateway, media.splash, MetaWorks, mFolio, Mirror Activator, MySupport, Net-Gateway, Net-Library, New Era of Networks, ObjectConnect, ObjectCycle, OmniConnect, OmniSQL Access Module, OmniSQL Toolist Open Biz, Open ClientOomect, Open Client/Sever, Open Client/Sever Interfaces, Open Gateway, Open Sever, Open ServerComect, Open Solutions, Optima++, PB-Gen, PC APT Excent, PC DE-Net, PewerSite, PowerSite, PowerSite Powersoft, PowerStage, PowerStudio, PowerTips, Powersoft Portfolio, Powersoft Professional, PowerWare Desktop, PowerWare Enterprise, ProcessAnalyst, QAnywhere, Rapport, RemoteWare, RepConnector, Replication Agent, Replication Driver, Replication Server, Replication Server Manager, Replication Toolkit, Report-Execute, Report Workbench, Resource Manager, RFID Anywhere, RW-DisplayLib, RW-Library, S-Designor, SDF, Secure SQL Server, Secure SQL Toolset, Security Guardin, SKILS, smart.partnamers, smart, Smart, Smart, SQL Anywhere, SQL, Anywhere Studio, SQL Code Checker, SQL Debug, SQL Edit, SQL ESCON, BOL ESCON, SQL, STEB, SQL Edition, SQL), STEB, Support Sybase Central, Sybase Client/Server Interfaces, Sybase Financial Server, Sybase Gateways, Sybase SQL Desktop, Sybase SQL Dietycle, Sybase SQL Workgroup, Sybase User Workbench, SybaseWare, SybaseWare, SybaseWare, SybaseWar Financial, SyberAssist, SybFlex, SyBooks, System 10, System 11, System XI (logo), SystemTools, Tabular Data Stream, TradeForce, Transact-SQL, Translation Toolkit, UltraLite, UltraLite.NET, UNIBOM, Unilib, Uninull, Unisep, Unistring, URK Runine Kit for UniCode, VisualWriter, VQL, Warehouse Archivect, Warehouse Control Center, Warehouse Sudio, Warehouse WORKS, Watcom, Watcom SQL, Watcom SQL, Server, Web Deployment Kit, Web.PB,<br>Web.SQL, WebSig

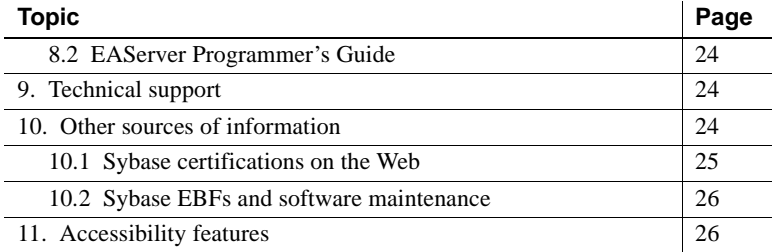

# <span id="page-1-0"></span>**1. Accessing current release bulletin information**

A more recent version of this release bulletin may be available on the Web. To check for critical product or document information added after the release of the product CD, use the Sybase® Technical Library Product Manuals Web site.

#### ❖ **Accessing release bulletins at the Technical Library Product Manuals Web site**

- 1 Go to Product Manuals at http://www.sybase.com/support/manuals/.
- 2 Follow the links to the appropriate Sybase product.
- 3 Select the Release Bulletins link.
- 4 Select the Sybase product version from the Release Bulletins list.
- 5 From the list of individual documents, select the link to the release bulletin for your platform. You can either download the PDF version or browse the document online.

# <span id="page-1-1"></span>**2. Product summary**

Enclosed is Sybase EAServer version 5.2, build 52025. You may have a later build number if you have installed ESD patches for this release. If so, the cover letters provided with each patch contain the build number and additional documentation.

## <span id="page-1-2"></span> **2.1 Supported Windows versions**

This EAServer release is compatible with the following platform and operating system configurations:

- Microsoft Windows 2000, Service Pack 3 or later
- Microsoft Windows XP Professional, with Service Pack 1 or later

• Microsoft Windows Server 2003, Standard Edition or Enterprise Edition

[Table 1](#page-2-2) lists versions of various products supported in EAServer 5.2.

| <b>Product</b>                   | <b>Supported versions/builds</b>                |
|----------------------------------|-------------------------------------------------|
| Operating system                 | Windows 2000, Windows XP, Windows 2003          |
| <i>Redirector plug-ins:</i>      |                                                 |
| Apache                           | 1.3.19, 2.0                                     |
| Netscape                         | 3.6x, 6.1                                       |
| iPlanet                          | 4.1                                             |
| SunOne                           | $6.0$ (6.1 for Windows 2003)                    |
| <b>IIS</b>                       | 5.0 (6.0 for Windows 2003)                      |
| <b>Adaptive Server® Anywhere</b> | 8.0.2, 9.0.1                                    |
| Adaptive Server® Enterprise      | 12.0, 12.5                                      |
| Oracle client                    | 8.1.5, 9.0.1                                    |
| PBVMs:                           |                                                 |
| PB 9.0.1                         | 6533                                            |
| PB 10.0                          | 4510                                            |
| $C++$ compiler                   | $VC++ 6.0$                                      |
| Eclipse                          | 2.1.1                                           |
| Web browser                      | Netscape 7.0 and 7.1, Internet Explorer 5.5 and |
|                                  | 6.0.28                                          |
| $JDK$ versions:                  |                                                 |
| 1.3                              | $1.3.1\_11$                                     |
| 1.4                              | $1.4.2\ 06$                                     |

<span id="page-2-2"></span>*Table 1: Product support* 

# <span id="page-2-0"></span>**3. Special installation instructions**

The *Installation Guide* describes how to install the software.

This section provides additional information.

## <span id="page-2-1"></span> **3.1 Silent installation and Eclipse**

(CR #377937) If you run the silent installer, specify the Sybase root directory as the location in which to install Eclipse; for example, "C:\Sybase." If the path you specify for the Eclipse installation includes "shared," the silent installer fails.

## <span id="page-3-2"></span> **3.2 Installer problems with DirectDraw support**

The installer may not work correctly on some machines with older versions of the Microsoft DirectDraw display software and drivers. If the installer does not work correctly when launched using *setup.exe*, run *jsetup.bat*, located in the *SupportNT* directory of the CD. *jsetup.bat* launches the installer with Java DirectDraw support disabled. The installation may run more slowly with DirectDraw disabled.

The same issue may occur with the uninstaller GUI. If the uninstaller does not run correctly, copy the *juninstall.bat* from the *SupportNT* directory of the CD to the EAServer *\_uninstall* directory in your installation. Run *juninstall.bat* from this location to uninstall.

# <span id="page-3-0"></span>**4. Changed functionality in this version**

*What's New in EAServer* describes features added in this version. You can view this book on the Sybase Product Manuals Web site at http://sybooks.sybase.com/eag.html. Browse to the EAServer 5.2 (Core Documentation) collection, then select this title. This manual is also available in HTML format in your installation.

# <span id="page-3-1"></span>**5. Known problems**

This section describes known problems in this EAServer version.

## <span id="page-3-4"></span> **5.1 IIS 6.0 Web server redirector plug-in**

If a client attempts to access the IIS root location; for example, http://www.numberOne.com, and the system is configured to redirect this request to http://www.numberTwo.com, the browser erroneously displays the default page in the root location.

Using the IIS 6.0 Web server redirector plug-in on Window 2003 requires that you perform configuration steps not currently described in the *Installation Guide*—see ["Chapter 4, Installing and Configuring a Web Server Redirector](#page-21-4)  [Plug-In" on page 22.](#page-21-4)

## <span id="page-3-3"></span> **5.2 IPV6 not yet supported**

Due to issues in JDK 1.4, IPV6 support is not working on Windows.

## <span id="page-4-0"></span> **5.3 EAServer Manager issues**

The following are known issues in EAServer Manager.

### **5.3.1 Keyboard navigation in JavaHelp**

(CR #311819) EAServer Manager uses JavaHelp to display online help. When navigating the help viewer using the keyboard, you may experience NullPointerException errors if you press the up or down arrow keys while the focus is on a component that does not support scrolling. When this happens, you can close the error window and continue. For instructions on using the help viewer without a mouse, see Chapter 2, "Sybase Central Overview," in the *EAServer System Administration Guide*.

### **5.3.2 Sybase Central and connect-on-startup**

You can configure Sybase Central profiles for EAServer Manager to connect to the server at start-up (see the online help for instructions). However, if the connection fails, you may not see the error message dialogs. The error dialog may appear behind other windows on your screen, or the Sybase Central main window may hide the error dialog. If you have profiles configured to connect at start-up, and Sybase Central appears to hang when starting, minimize the application windows on your desktop and look for connection error dialogs. To avoid the issue, unselect Use on Start-up in the profile properties, or make sure the server is running before you start Sybase Central or EAServer Manager.

### **5.3.3 Plug-ins not migrated when upgrading**

(CR #367031) When you upgrade from an earlier version of EAServer, Sybase Central is also upgraded from version 4.1 to 4.3. The installer migrates plug-ins that are compatible with Sybase Central 4.3 to the new installation; other plug-ins remain in the Sybase Central 4.1 installation. To use the migrated plug-ins, start Sybase Central 4.3. To use the other existing plug-ins, start Sybase Central 4.1.

### **5.3.4 Profiles not migrated when upgrading**

(CR #376976) When you upgrade from an earlier version of EAServer, Sybase Central is also upgraded from version 4.1 to 4.3. The installer does not migrate the existing EAServer Manager profiles from the older version of Sybase Central, so you must re-create the profiles (see the online help for instructions).

### **5.3.5 Apply buttons**

(CR #347498) To apply changes in EAServer Manager dialog boxes, click OK. Some dialog boxes have Apply buttons that are disabled. There is no way to enable these buttons.

## <span id="page-5-0"></span> **5.4 SSL certificates after upgrading**

(CR #341222) When you upgrade from an earlier version of EAServer, the installer upgrades the sample test certificates and installs new versions of the VeriSign CA certificates. The upgrade may leave obsolete copies of the Sample1 Test ID and Sample2 Test ID certificates. You can delete these manually using EAServer Manager or Security Manager. Delete the older version of each certificate.

## <span id="page-5-1"></span> **5.5 Web Services Toolkit issues**

The following are known issues in the EAServer 5.2 Web Services Toolkit.

### **5.5.1 Expired VeriSign root certificate**

(CR #343954) The VeriSign root certificate has expired in the JDK 1.3 and 1.4 installations used by EAServer. As a result, publishing to the Microsoft UDDI Registry throws a certificate expired exception. For more information on how this problem may affect your applications, see Sun alert notification 57436 at http://sunsolve.sun.com/search/document.do?assetkey=1-26-57436-1. To work around this issue:

- 1 Shut down EAServer.
- 2 Download the most recent VeriSign PCA root certificates from the VeriSign Web site at http://www.verisign.com/support/roots.html
- 3 Unzip the files to a temporary location, for example, *c:\temp*.
- 4 Change to the *bin* directory in the JDK 1.4 installation used by EAServer. Import the new certificates with the keytool command. For example, enter the following, all on one line:

keytool -import -v -keystore %JAGUAR JDK14%\jre\lib\security\cacerts alias verisignclass3ca2028 -file "c:\temp\VeriSign - Thawte Combined Roots\VeriSign\_Roots\PCA3ss\_v4.509"

Change *%JAGUAR\_JDK14%* to the location of the JDK 1.4.1 or JDK 1.3.1 installation used by EAServer. Change *c:\temp* to the location where you unzipped the new root certificate files.

When prompted, enter the JDK keystore password. The default is changeit. When prompted, accept the new certificate.

5 Repeat the previous step to update the VeriSign root certificate in the JDK 1.3 installation used by EAServer.

#### **5.5.2 Eclipse runs out of memory when handling large return values**

In Eclipse, when testing Web service calls to components that return very large values (greater than 1 million bytes), the Java VM that runs Eclipse may run out of memory. To solve this problem, modify the *starteclipse.bat* batch file. Change the line:

eclipse.exe -vm *jdk-path*\jre\bin\java

Add the -Xmx option to increase the Java VM heap size from the default. For example:

eclipse.exe -vm *jdk-path*\jre\bin\java -vmargs -Xmx512m

This example sets the Java VM heap size to 512 Megabytes, specified by 512m. You can adjust the size up or down as needed to prevent out-of-memory errors. For information on the syntax of the -Xmx option, see the Java command line documentation at http://java.sun.com/j2se/.

### **5.5.3 Errors in Eclipse when importing the sample applications**

When installing the EAServer Web services samples into Eclipse, you may see errors related to the following issues.

(CR #341509) You see several errors caused by the lack of Web service client classes that must be generated after importing. This is expected, since the client classes must be generated for each sample project according to the readme files that accompany each sample.

(CR #341533) You see errors for unresolved javax.ejb dependencies when importing the EJBSample. This sample is not intended to be built or used in Eclipse, but is rather meant to be compiled manually and then deployed to EAServer using EAServer Manager. EJBSample contains the source code for an EJB and requires classes that Eclipse does not have, such as javax.ejb.\*. To eliminate error messages caused by the unresolved dependencies:

1 Right-click the EJBSample node, and choose the Properties menu item.

- 2 Choose Java Build Path on the left pane of the resulting dialog, then select the Libraries tab on the right pane.
- 3 Click Add External JARs, and choose *\$JAGUAR\java\lib\easj2ee.jar*, which adds the javax.ejb.\* classes into the path for that project.

### **5.5.4 Using the XML-Security package**

(CR #323094) Chapter 4, "Web Services Administration," in the *Web Services Toolkit User's Guide* describes how to use the Apache XML-Security package to provide digital signatures and encryption for the SOAP messages sent to and from the Web services container in EAServer. To use this feature, replace the *xalan.jar* file in the EAServer *java/classes* directory with the version that is included with the Apache XML-Security package. Add the other JAR files to the EAServer CLASSPATH setting.

### **5.5.5 UDDI search and registration**

(CR #368276) Searching the published items of the Microsoft test UDDI produces errors indicating a trusted certificate was not found. The workaround for this problem is to install a trusted certificate as follows:

- 1 In Internet Explorer, enter the Microsoft test UDDI publish Web site URL at https://test.uddi.microsoft.com/publish
- 2 Double-click the lock icon at the bottom of the screen.
- 3 Click the Details tab.
- 4 Click the Copy to File... button.
- 5 Select the default format which is Distinguished Encoding Rules (DER)-encoded binary X.509(.CER).
- 6 Choose a file location and name.
- 7 At a Command prompt, run:

C:\j2sdk1.4.2\_05\bin>keytool -import -file "C:\MSCert.cer" -trustcacerts -keystore C:\j2sdk1.4.2\_05\jre\lib\security\cacerts

where *C:\MSCert.cer* is the file location and name of the exported certificate from the previous step.

### **5.5.6 Readme and sample updates**

#### **Stateless EJB sample**

(CRs #369306 and #373593) The readme file in the *sample\wst\_samples\EJBSample\statelessEjbSample* subdirectory of the EAServer installation describes how to create a Web service named AddEjb. This should be SampleEjb\_AddEjb. The resulting WSDL file is available at *http://localhost:8080/ws/services/SampleEjb\_AddEjb?wsdl*, not *http://localhost:8080/ws/services/AddEjb?wsdl*.

#### **GoogleSearch sample**

(CRs #373708 and #369209) The GoogleSearch sample has an outdated readme file, *sample\wst\_samples\GoogleApi\GoogleSearchEAS5.htm*. To access the updated sample instructions:

- 1 In a Web browser, log in to CodeXchange at http://easerver.codexchange.sybase.com.
- 2 Under Popular Sample Folders, select Web Services.
- 3 From the list of Web Services, select GoogleSearch Service with EAServer 5.0.

#### **Intro sample**

(CR # 369093) The *readme.html* file in the *EAServer\html\classes\Sample\Intro\* subdirectory of the EAServer installation contains these errors:

• Error at the line: d. Check "Compile Java Files."

should be:

d. Check "Compile Java Stubs."

• Error at the line: a. Uncheck Compile Java Skeletons. b. Under Advanced Options, check "Generate Skeletons on Server." should be:

a. Under "Skeleton Generation Options", uncheck "Compile Java Skeletons."

b. Check "Generate Skeletons on Server."

#### **CORBA component sample**

(CRs # 369093 and #373589) The following changes are required in the *readme.txt* file located in the *sample\wst\_samples\CORBAComponent\client* subdirectory of the EAServer installation:

After the following lines: Expand the Other Components folder. The *IntroSamples* package should display. Expand this folder to display the *IntroJavaIDL (CORBA)* component.

Add:

If the *IntroSamples* package is not listed, go to EAServer Manager and select Servers | Jaguar | Installed Packages, and right-click Installed Packages; click Install an Existing Package; select IntroJavaIDL from the Choose Package to Install list; then click OK. Restart or refresh EAServer.

• Error at lines:

Only the getXXX methods and Boolean b method should be selected. Click OK. The component is now exposed as a Web service.

should be:

Only the getXXX methods and Boolean throwException method should be selected. Click Finish. The component is now exposed as a Web service.

• Step 6 of the *readme.txt* file describes the *Client.java* file. This should be *IntroJavaIDL\_ServiceTestClient.java*.

# <span id="page-9-0"></span>**6. Fixed problems**

The following issues are fixed in this version (EBF ID 12431):

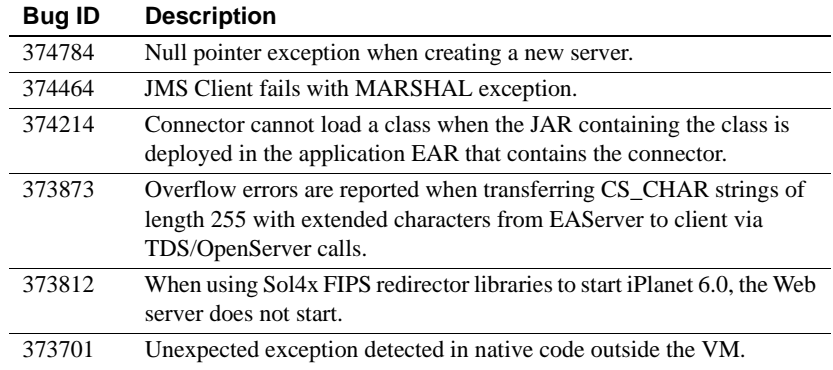

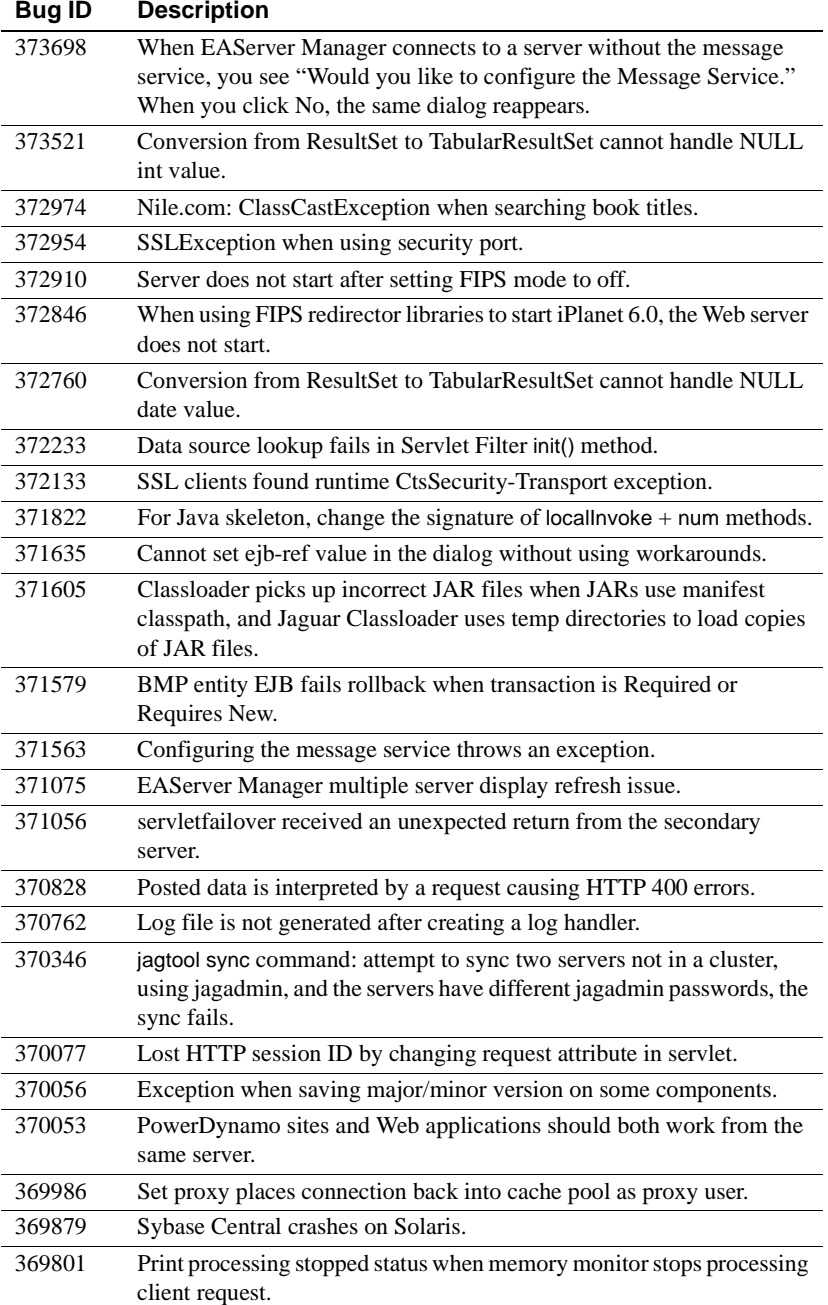

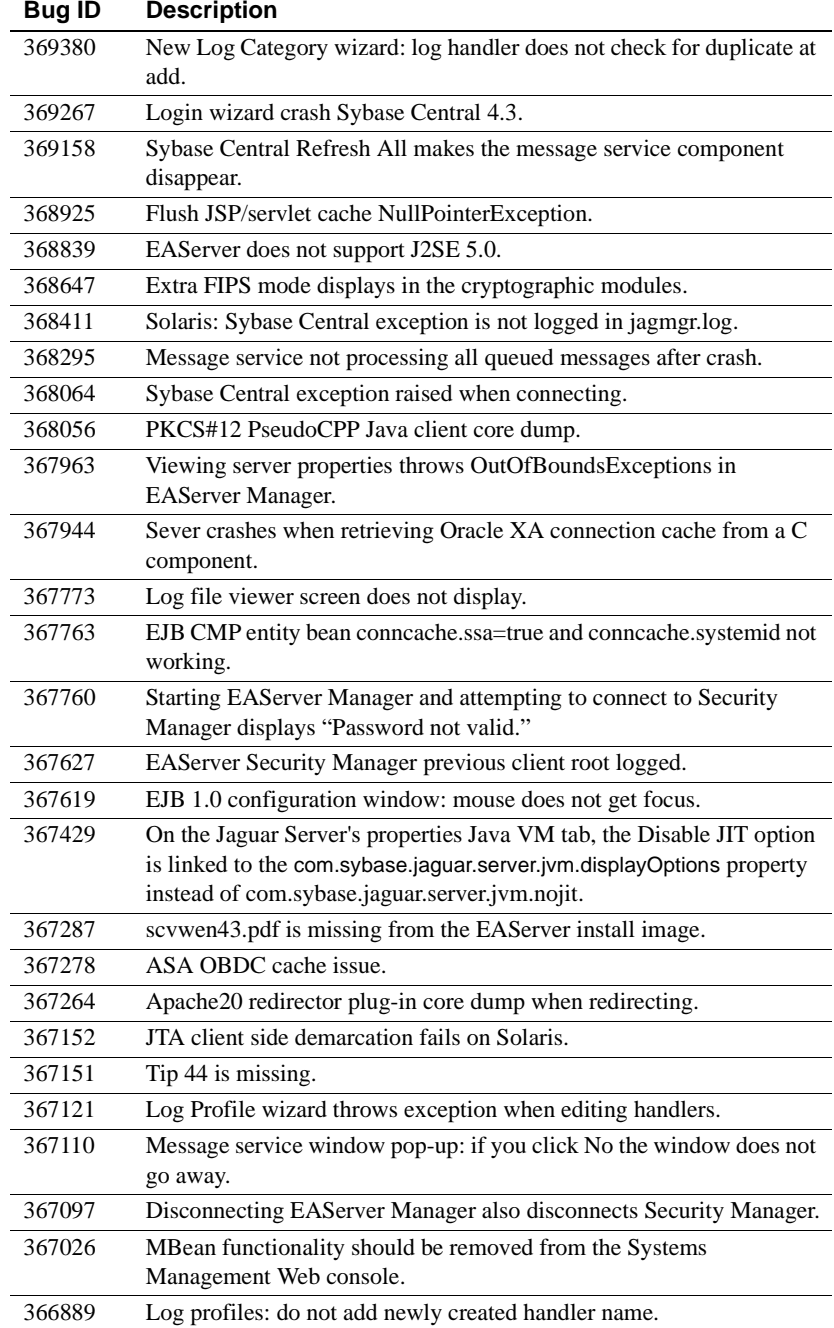

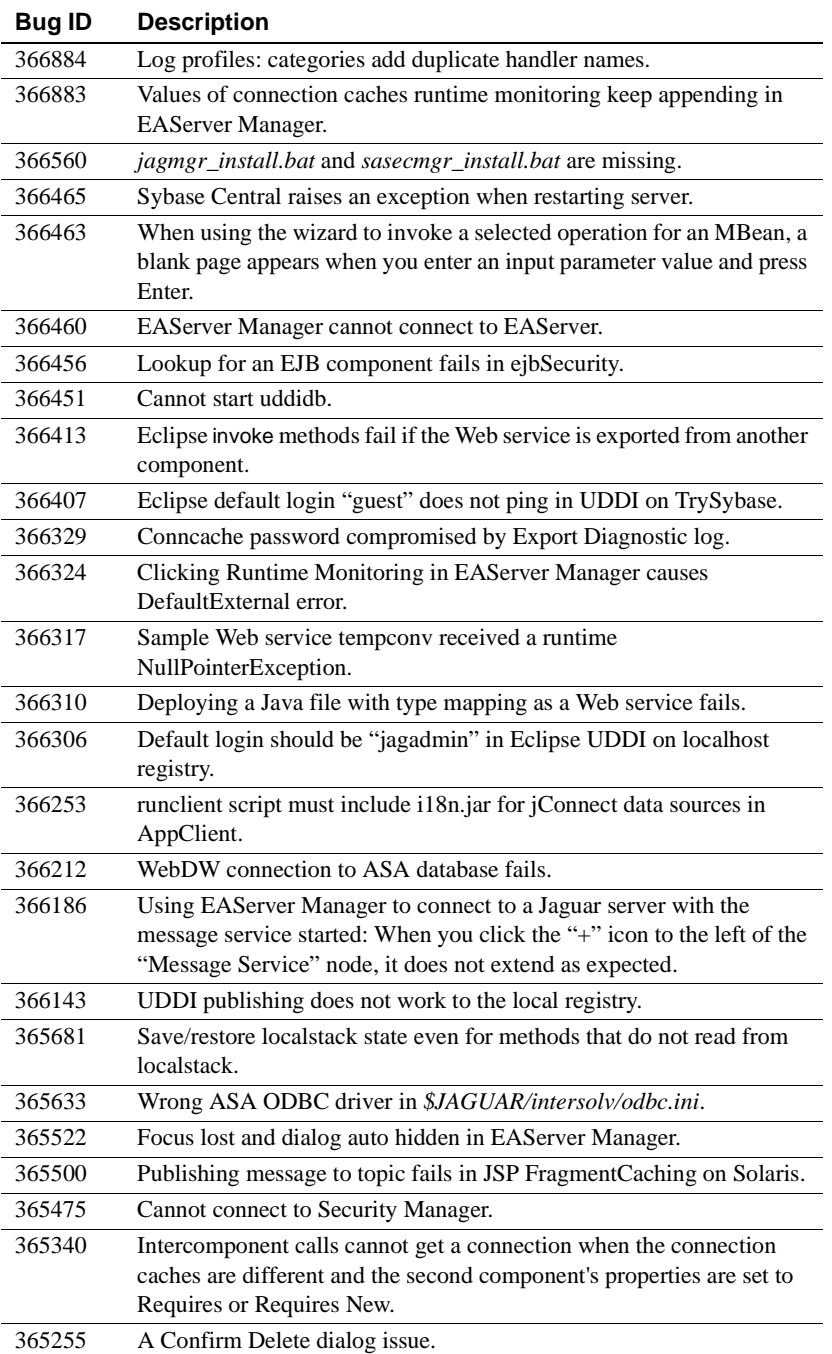

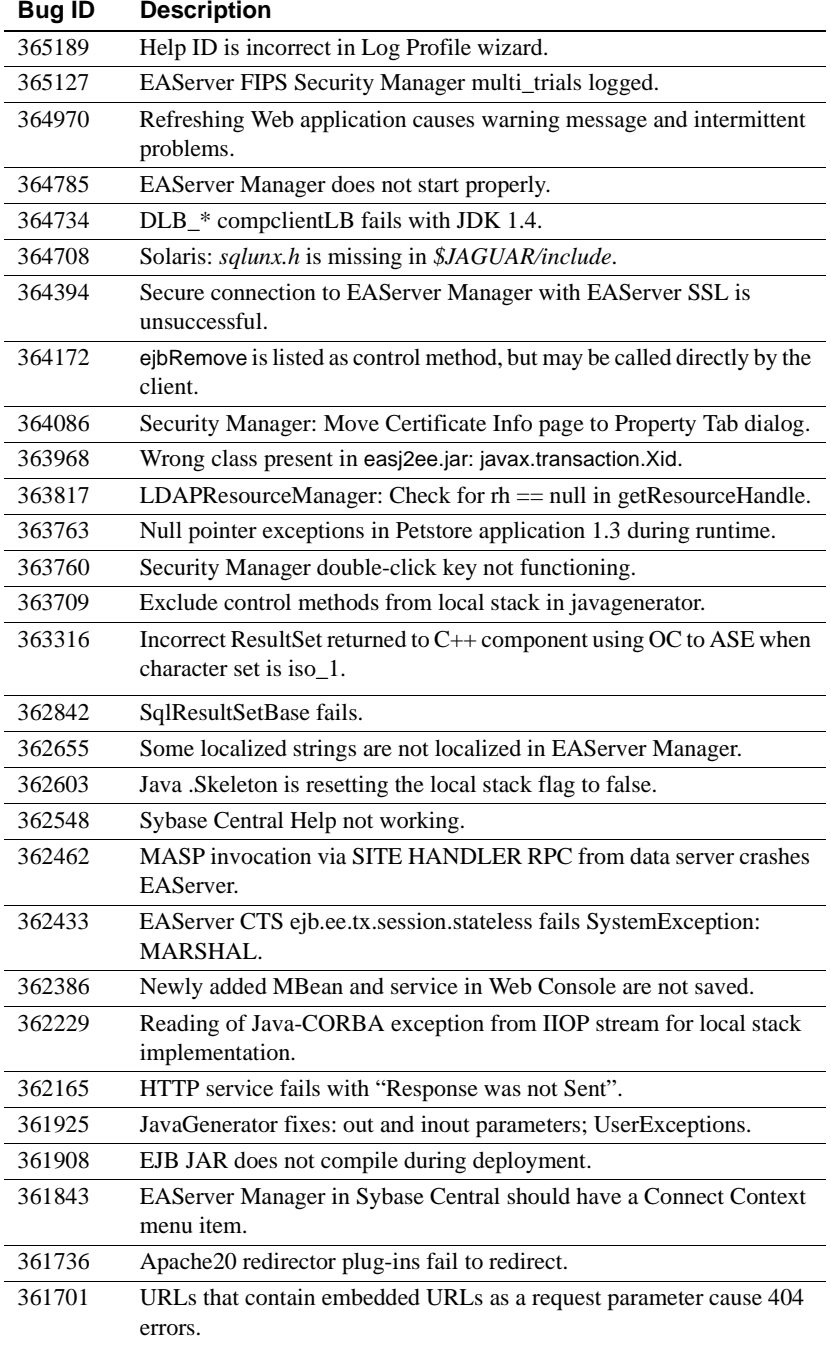

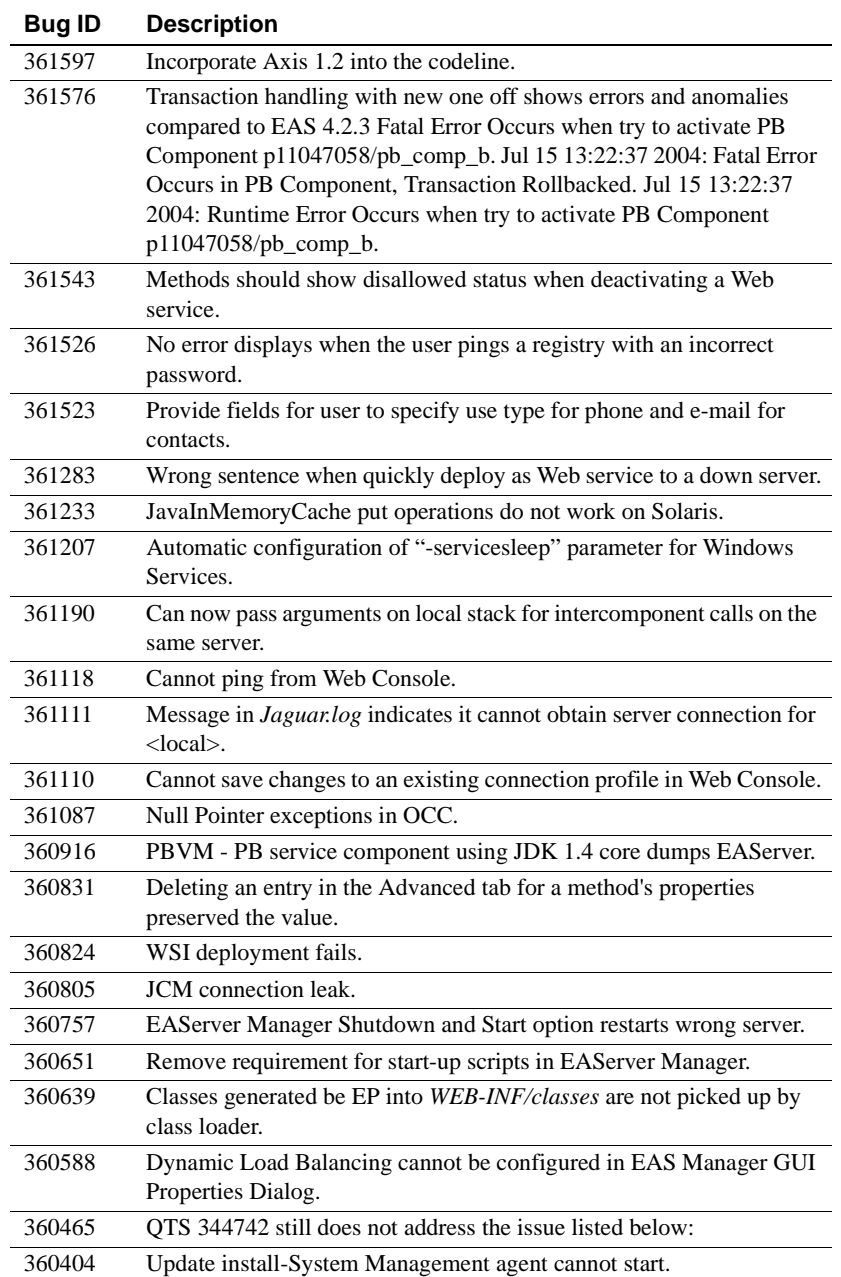

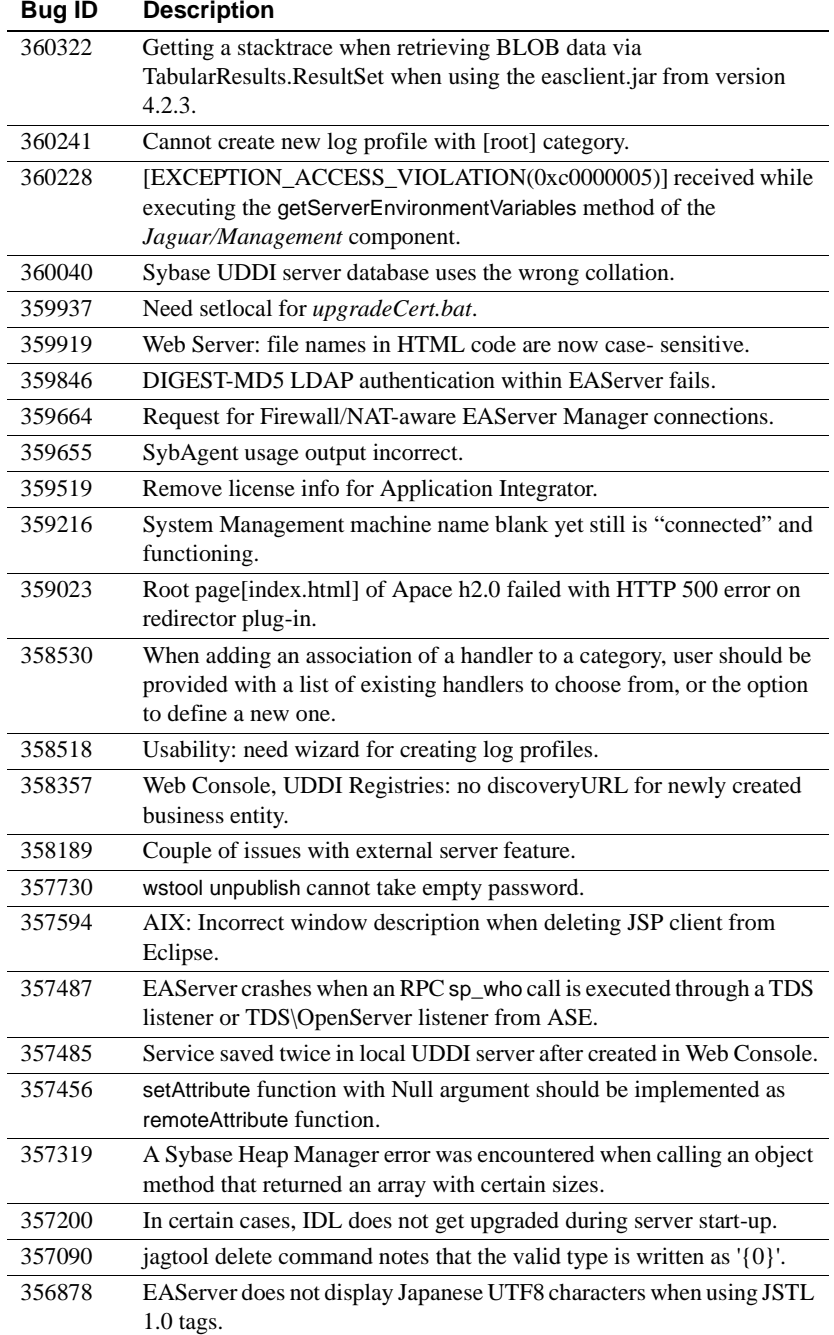

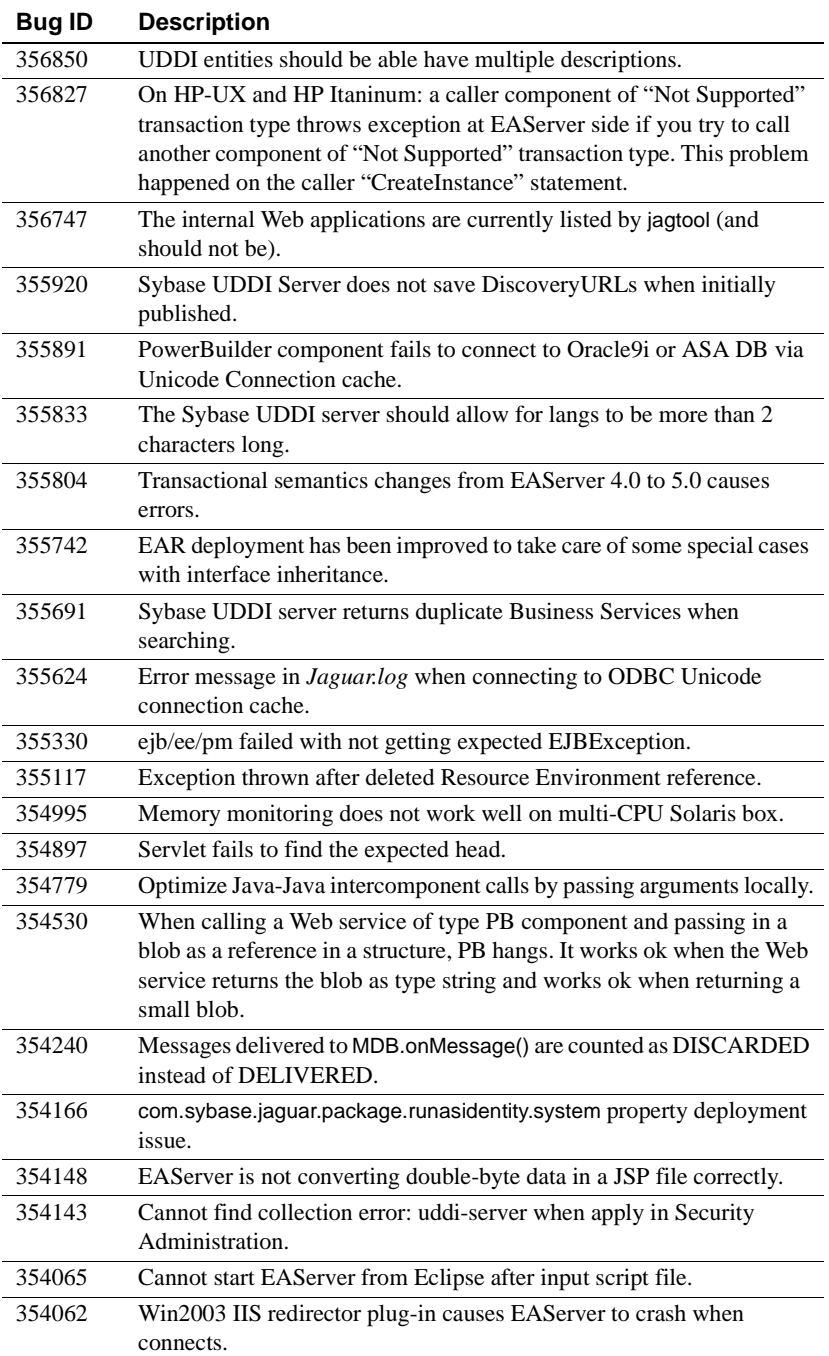

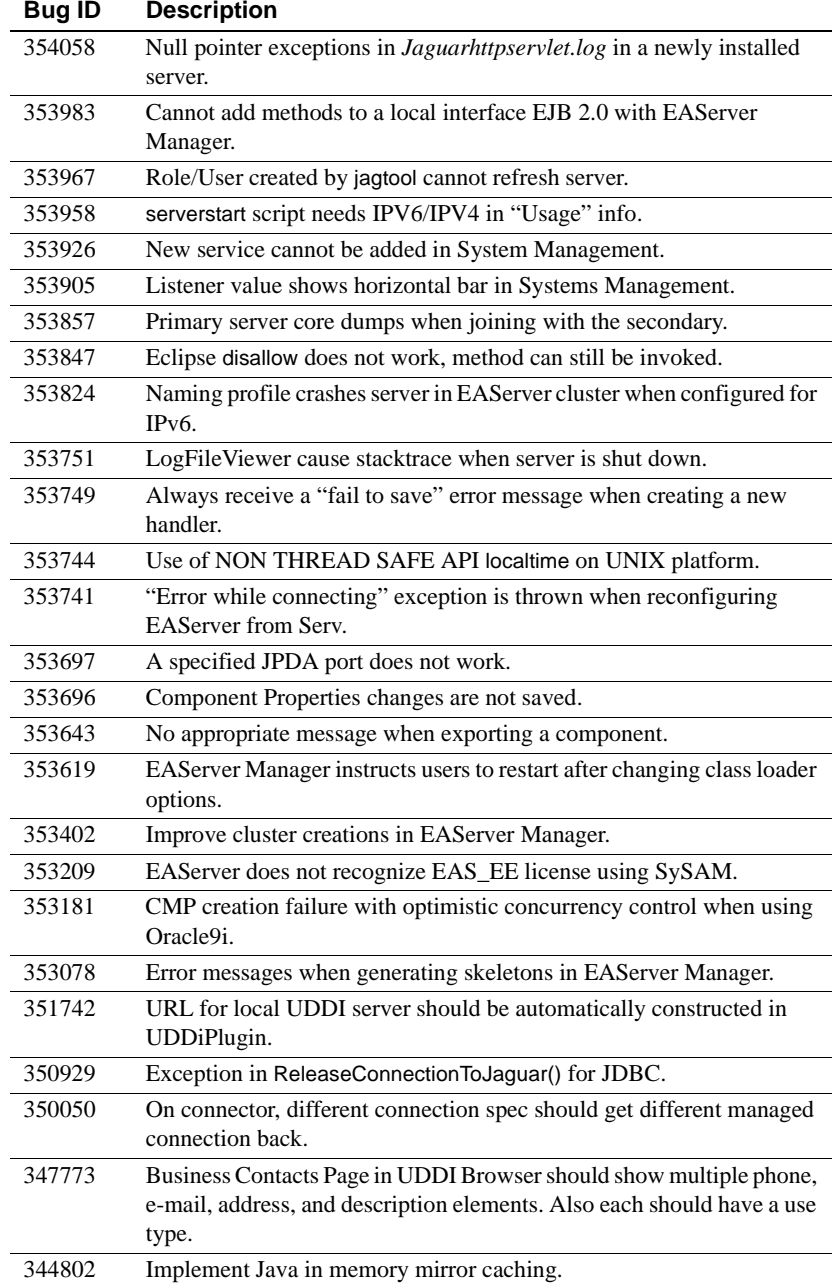

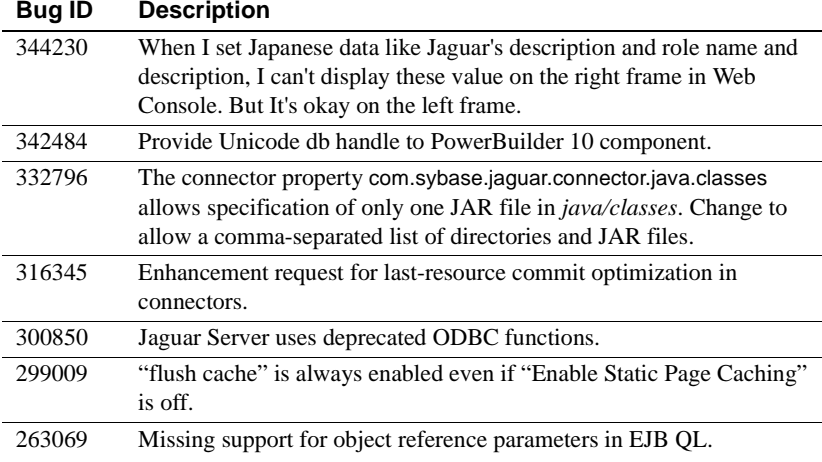

# <span id="page-18-1"></span>**7. Product compatibilities**

This section contains information about other Sybase products that are compatible with this version of EAServer.

## <span id="page-18-0"></span> **7.1 PowerBuilder**

For additional information on PowerBuilder®, see the PowerBuilder Manuals Web Site at http://sybooks.sybase.com/onlinebooks/group-pb. The *PowerBuilder Release Bulletin* for your PowerBuilder version may contain additional late-breaking information.

This version of EAServer includes the following PowerBuilder virtual machines (PBVMs):

- PowerBuilder 9.0.1 build 6533
- PowerBuilder 10.0 build 4510

**Note** EAServer 5.2 does not support PowerBuilder versions 7.*x* or 8.0.4.

If you previously received a private PowerBuilder EBF version containing newer file versions, do not install the PowerBuilder support files included in this version.

If you choose to install the PowerBuilder support files contained in this version:

Release Bulletin for Windows **19**

- Before installing this version, back up your existing *EAServer\PowerBuilder* directory (for example, *C:\Program Files\Sybase\EAServer\PowerBuilder*) by copying the directory contents to another location.
- In the setup program, on the Select Products to Install window, click Customize for Sybase EAServer features, and choose the PowerBuilder Support features.
- After the installation completes, ensure that the corresponding PowerBuilder version is installed on PowerBuilder client machines. To run PowerBuilder components in EAServer, the runtime dynamic shared libraries for the version of PowerBuilder in which the components were developed must be available on the server. The PowerBuilder runtime files on the client and the server must be at the same build level. Using different build levels on client and server machines may result in unpredictable behavior or data corruption.

You can download the corresponding PowerBuilder Windows client software from the PowerBuilder downloads page of the Sybase downloads site at http://downloads.sybase.com.

• Use the Library Painter to perform a full rebuild of your PowerBuilder application to ensure that all descendant objects are synchronized with their ancestors and to incorporate any compiler fixes in your code.

### **7.1.1 Code set interoperability**

By default, EAServer uses UTF-8 as the transmission code set. This applies to in-server intercomponent calls as well as component invocations from base clients. Since PowerBuilder does not support UTF-8, you must specify another encoding if your application uses character values greater than 127.

To specify the encoding for components, specify the component or server code set properties as follows:

- For components, specify the Codeset setting on the General tab in the EAServer Manager Component Properties dialog box, or use jagtool or the Advanced tab to set the com.sybase.jaguar.component.code.set property.
- For the server, specify the Codeset setting on the General tab in EAServer Manager Server Properties dialog box, or use jagtool or the Advanced tab to set the com.sybase.jaguar.server.code.set property.

To specify the encoding for clients, set the ORBCodeSet property in the PowerBuilder connection object.

Make sure the operating system locale is compatible with the code set used by the server, components, and clients. For example, if the operating system locale is zh\_CN.gb18030 on the server machine, set the server code to gb18030. The client and server code sets do not need to match, but both must be compatible with the operating system locale. That is, the client code set must be compatible with the operating system locale on the client machine, and the server code set must be compatible with the operating system on the server machine.

**Note** To support logging of localized messages from PowerBuilder components, the component code set and server code set must be identical, and the system locale must be compatible with the specified code set.

## <span id="page-20-1"></span> **7.2 Borland JBuilder**

Sybase provides an EAServer plug-in that allows you to develop, deploy, and debug EAServer components from Borland JBuilder. For more information, see Sybase EAServer Plug-in for JBuilder X at http://www.sybase.com/detail?id=1028830.

**Known issue** Due to a change in the packaging of runtime classes in EAServer 5.2, deployment from JBuilder may not work after upgrading to EAServer 5.2. To correct this problem, add the *java/lib/eastools.jar* file from your EAServer 5.2 installation to the configured libraries in JBuilder, as follows:

- 1 In JBuilder, select Tools | Configure Libraries...
- 2 On the User Home | Sybase EAS Client | Class tab, click Add.
- 3 Select the *java/lib/eastools.jar* file from your EAServer 5.2 installation.
- 4 Click OK.

## <span id="page-20-0"></span> **7.3 PowerDynamo**

EAServer 5.2 does not include PowerDynamo™, though you can use an existing PowerDynamo installation with this EAServer version. Sybase recommends that you do not use PowerDynamo for new application development. Instead, use the J2EE-standard Java servlet and JSP technologies. Support for PowerDynamo will be removed from later versions of EAServer.

EAServer 5.2 includes the Dyn2JSP utility to convert PowerDynamo Web sites into JSP-based J2EE Web applications. Sybase recommends that you migrate your PowerDynamo Web sites to the J2EE model. For information on using the Dyn2JSP utility, see the HTML documentation included in the *PDynamo2JSP* directory of the installation.

**Note** The Dyn2JSP utility converts static-file or dynamic-file sites. If your site is stored in a database, export it to a dynamic-file site before running the conversion.

## <span id="page-21-2"></span> **7.4 Application Integrator**

Application Integrator for CICS and Application Integrator for Stored Procedures are no longer included with EAServer. These products are available as open source on the EAServer CodeXchange pages at http://easerver.codexchange.sybase.com/.

## <span id="page-21-0"></span> **7.5 Earlier EAServer (Jaguar CTS) versions**

Clients using IIOP and earlier versions of the EAServer (or Jaguar CTS®) client runtime files can connect to EAServer 5.2. To manage EAServer 5.2, use a 5.2 installation to run EAServer Manager, jagtool, or a client that calls the EAServer management APIs.

# <span id="page-21-1"></span>**8. Documentation updates and clarifications**

This section contains updates and clarifications for the EAServer product manuals.

## <span id="page-21-3"></span> **8.1 EAServer Installation Guide**

### <span id="page-21-4"></span> **8.1.1 Chapter 4, Installing and Configuring a Web Server Redirector Plug-In**

To use the IIS 6.0 Web server redirector plug-in on Windows 2003, perform the following configuration steps, in addition to the steps described in Chapter 4 of the *Installation Guide*:

- 1 Set the server to run in IIS 5.0 isolation mode:
	- a Start IIS Manager.
- b In the left pane, right-click Web Sites, and select Properties.
- c In the Web Sites Properties dialog box, select the Service tab, and select Run WWW Service in IIS 5.0 Isolation Mode.
- 2 Add a Web Services extension for *libjeas\_iis.dll*:
	- a In the left pane of IIS Manager, select Web Service Extension.
	- b In the right pane, click Add a New Web Service Extension.
	- c In the dialog box that displays, enter the extension name, and click Add.
	- d Click Browse, and select *libjeas\_iis.dll*.
- 3 Verify that the anonymous access user (typically, IUSER\_ComputerName) has full control access to:
	- The virtual directory where *libjeas iis.dll* is located
	- The login directory used by the EAServer redirector plug-in in the configuration directory
	- The redirector log directory that is specified in *redirector.cfg*

To verify access to the above locations:

- a In IIS Manager, right-click Web Sites, and select Properties.
- b In the Web Sites Properties dialog box, select the Directory Security tab, then click Edit.
- c Select Enable Anonymous Access, and enter the User Name and Password for the IUSER\_ComputerName.
- 4 Copy the following directories from *%JAGUAR\dll* to the IIS virtual directory:
	- *libjcc.dll*
	- *libjctssecct.dll*
	- *libjeas\_iis.dll*
	- *libjintl.dll*
	- *libjsybscl.dll*
	- *libjtml.dll*
	- *libjutils.dll*
	- *nlwnsck.dll*

Release Bulletin for Windows **23**

## <span id="page-23-2"></span> **8.2 EAServer Programmer's Guide**

### **8.2.1 Chapter 2, Understanding Transactions and Component Lifecycles**

**Resource recovery and transaction logging** This section describes resource recovery, which enables object persistence and recovery operations. You can set the following recovery options on the Transactions tab in the Server Properties dialog box:

- Enable Recovery check to enable resource recovery. This value is stored in the com.sybase.jaguar.server.TxManager.RecoveryEnabled property.
- Recovery Log File Name enter the name of the transaction log file, which the recovery manager reads to perform transaction recovery. You can specify either a file name only, or an absolute path to a file. If you specify a file name only, the file is created in *%JAGUAR%\bin* or *%JAGUAR%\devbin*. The default is *<serverName>Recovery.log*. The log file name is stored in the com.sybase.jaguar.server.TxManager.logfile property.
- Log File Size enter the minimum size of the transaction log file; the default is 1MB. This value is stored in the com.sybase.jaguar.server.TxManager.logsize property.

# <span id="page-23-0"></span>**9. Technical support**

Each Sybase installation that has purchased a support contract has one or more designated people who are authorized to contact Sybase Technical Support. If you have any questions about this installation or if you need assistance during the installation process, ask the designated person to contact Sybase Technical Support or the Sybase subsidiary in your area.

# <span id="page-23-1"></span>**10. Other sources of information**

Use the Sybase Getting Started CD, the SyBooks CD, and the Sybase Product Manuals Web site to learn more about your product:

The Getting Started CD contains release bulletins and installation guides in PDF format, and may also contain other documents or updated information not included on the SyBooks CD. It is included with your software. To read or print documents on the Getting Started CD, you need Adobe Acrobat Reader, which you can download at no charge from the Adobe Web site using a link provided on the CD.

• The SyBooks CD contains product manuals and is included with your software. The Eclipse-based SyBooks browser allows you to access the manuals in an easy-to-use, HTML-based format.

Some documentation may be provided in PDF format, which you can access through the PDF directory on the SyBooks CD. To read or print the PDF files, you need Adobe Acrobat Reader.

Refer to the *SyBooks Installation Guide* on the Getting Started CD, or the *README.txt* file on the SyBooks CD for instructions on installing and starting SyBooks.

• The Sybase Product Manuals Web site is an online version of the SyBooks CD that you can access using a standard Web browser. In addition to product manuals, you will find links to EBFs/Maintenance, Technical Documents, Case Management, Solved Cases, newsgroups, and the Sybase Developer Network.

To access the Sybase Product Manuals Web site, go to Product Manuals at http://www.sybase.com/support/manuals/.

## <span id="page-24-0"></span> **10.1 Sybase certifications on the Web**

Technical documentation at the Sybase Web site is updated frequently.

#### ❖ **Finding the latest information on product certifications**

- 1 Point your Web browser to Technical Documents at http://www.sybase.com/support/techdocs/.
- 2 Select Products from the navigation bar on the left.
- 3 Select a product name from the product list and click Go.
- 4 Select the Certification Report filter, specify a time frame, and click Go.
- 5 Click a Certification Report title to display the report.

#### ❖ **Finding the latest information on component certifications**

- 1 Point your Web browser to Availability and Certification Reports at http://certification.sybase.com/.
- 2 Either select the product family and product under Search by Product; or select the platform and product under Search by Platform.
- 3 Select Search to display the availability and certification report for the selection.

#### ❖ **Creating a personalized view of the Sybase Web site (including support pages)**

Set up a MySybase profile. MySybase is a free service that allows you to create a personalized view of Sybase Web pages.

- 1 Point your Web browser to Technical Documents at http://www.sybase.com/support/techdocs/.
- 2 Click MySybase and create a MySybase profile.

## <span id="page-25-1"></span> **10.2 Sybase EBFs and software maintenance**

- ❖ **Finding the latest information on EBFs and software maintenance**
	- 1 Point your Web browser to the Sybase Support Page at http://www.sybase.com/support.
	- 2 Select EBFs/Maintenance. Enter user name and password information, if prompted (for existing Web accounts) or create a new account (a free service).
	- 3 Select a product.
	- 4 Specify a time frame and click Go.
	- 5 Click the Info icon to display the EBF/Maintenance report, or click the product description to download the software.

# <span id="page-25-0"></span>**11. Accessibility features**

EAServer 5.2 has been tested for compliance with U.S. government Section 508 Accessibility requirements. The online help for this product is also provided in HTML, JavaHelp, and Eclipse help formats, which you can navigate using a screen reader.

EAServer Manager supports working without a mouse. For more information, see Chapter 2, "Sybase Central Overview," in the *EAServer System Administration Guide*.

The Web Services Toolkit plug-in for Eclipse supports accessibility features for those that cannot use a mouse, are visually impaired, or have other special needs. For information about these features, see the Eclipse help:

- 1 Start Eclipse.
- 2 Select Help | Help Contents.
- 3 Enter Accessibility in the Search dialog box.
- 4 Select Accessible User Interfaces or Accessibility Features for Eclipse.

**Note** You may need to configure your accessibility tool for optimal use. Some screen readers pronounce text based on its case; for example, they pronounce ALL UPPERCASE TEXT as initials, and MixedCase Text as words. You might find it helpful to configure your tool to announce syntax conventions. Consult the documentation for your tool.

For additional information about how Sybase supports accessibility, see Sybase Accessibility at http://www.sybase.com/accessibility. The Sybase Accessibility site includes links to information on Section 508 and W3C standards.